# How to: Access Google Classroom

Google Classroom is one of the facilities we have to access learning from home, this guide will take you through logging on up to the point you can join classes. *Class codes are available in a separate document*

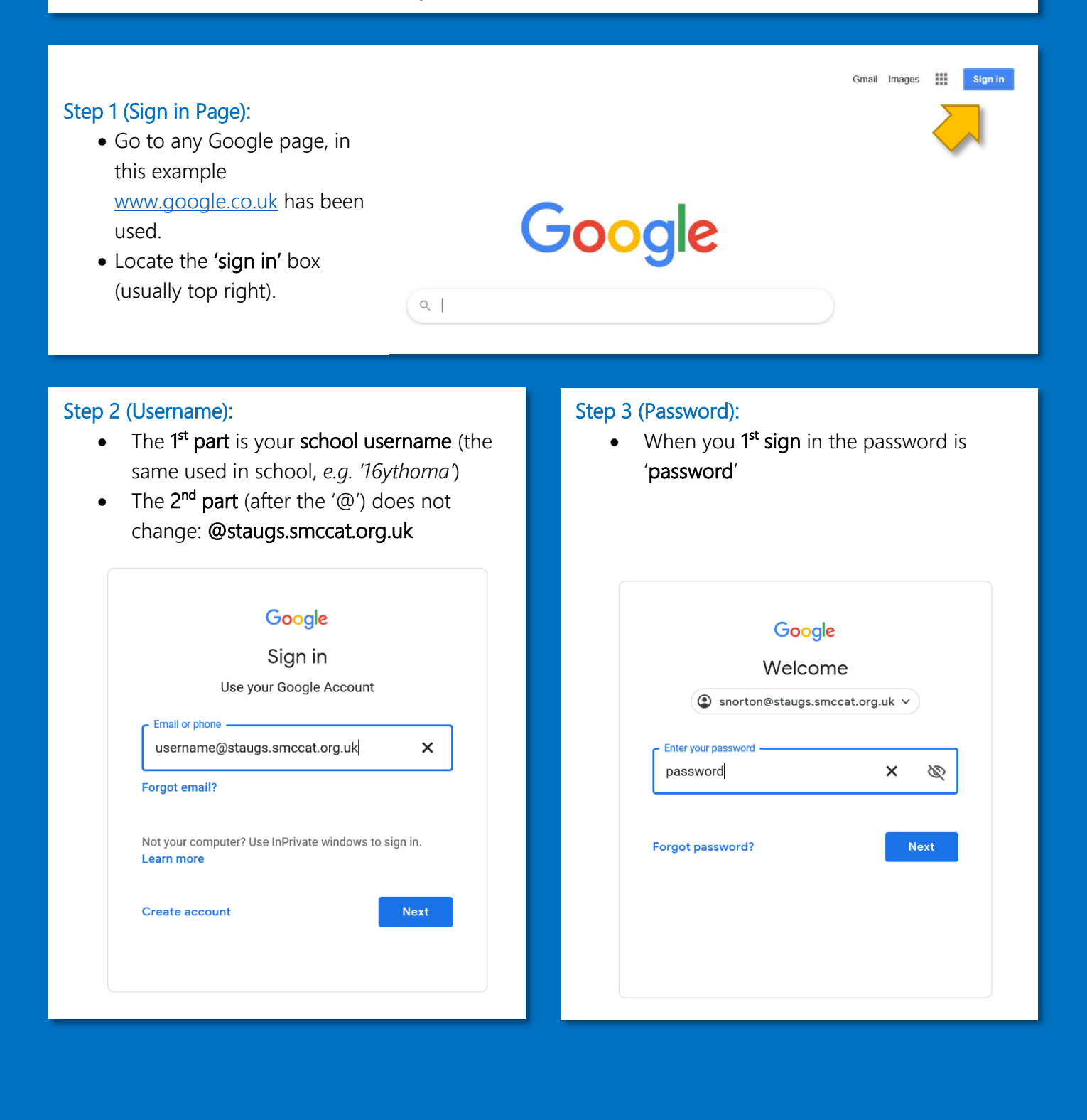

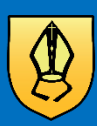

#### Step 4 (Password):

- As it's your 1st time you have to prove you're not a robot
- Once successful you will set a new password, *make sure it's complicated but*  memorable!

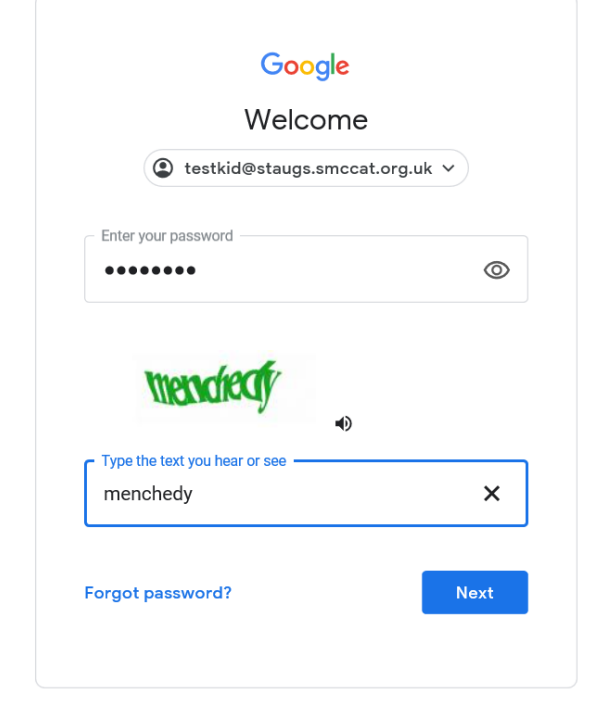

## Step 5 (Getting to Classroom): *2 Options*

- a. Go to the address classroom.google.com
- b. Click the Google Apps icon and select Classroom (top right of the page)

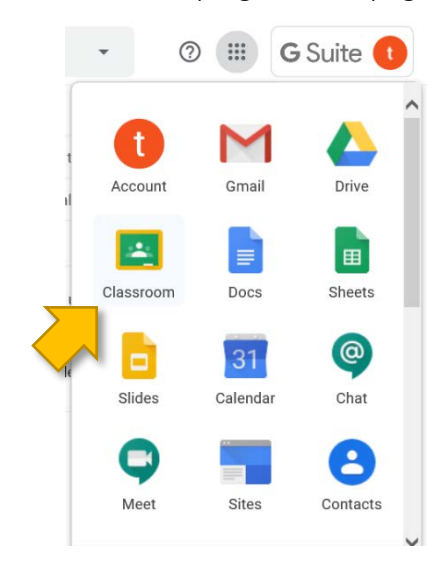

### Step 6 (Add a Class):

• It should now be possible to add any class codes that you have been *given (if a teacher decided to manually add you the class will already be listed)*

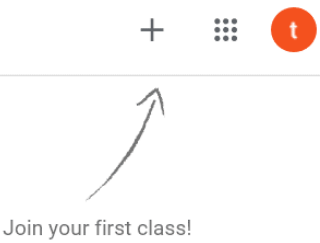

#### Trouble Shooting:

- I signed in but Google keeps asking me to sign in, this is usually fixed if you sign in to aspecific app e.g. mail.google.com instead
- I can't get past the 'are you a robot' text part, it's annoying and make take several tries but users don't always notice that the password needs to be entered again on this page too!
- Classroom codes don't work, this usually comes down to a personal and school account conflict, codes will only work when signed into a school account
- It says my account does not exist, double check your details again as if you have a school account you should have a Google account (if you are new to the school you may not have an account and should contact school so we can look into it)

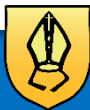